Upink Android App Overview v3.2

# **LOGIN**

Get the Uplink app from the App Store.

Once you've downloaded and installed the app, use the credentials from the quick install manual to log in to your account.

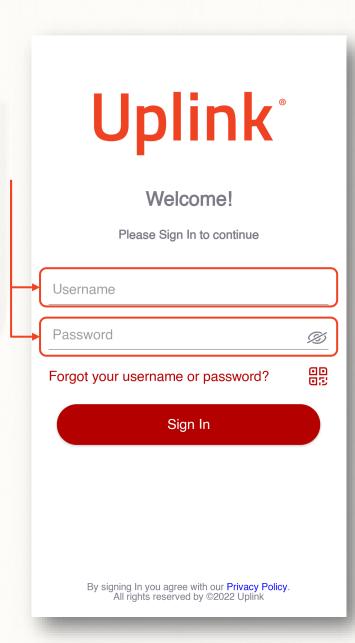

**Upon initial login you** Password recovery email will be prompted to enter a password reset Enter email where in case of forgotten password, you will receive the new one. This information will email. be used only for password recovery. Email Save

#### **FIRST LOOK**

Upon first start, the only active functionality will be the events log.

To access the account menu, click here.

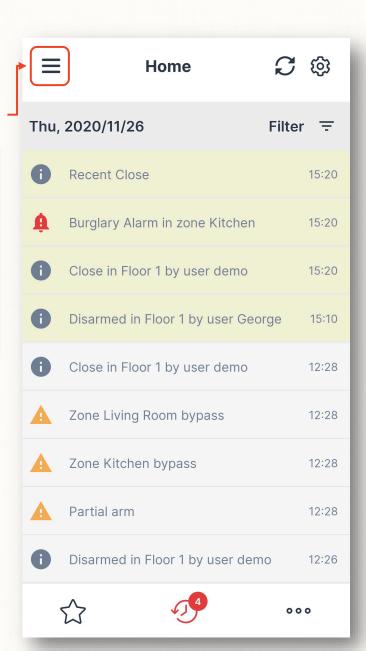

Go to settings to configure the App.

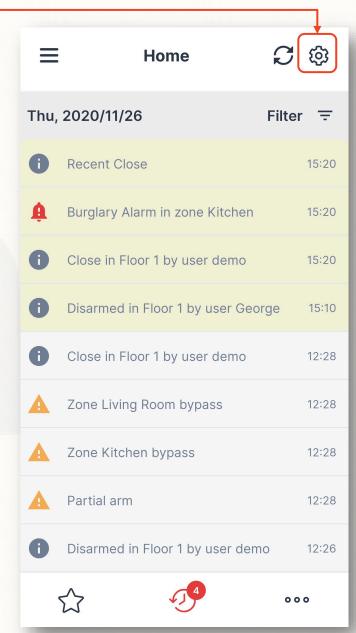

2023 Uplink Security Inc. All rights reserved.

#### **USERNAME AND PASSWORD**

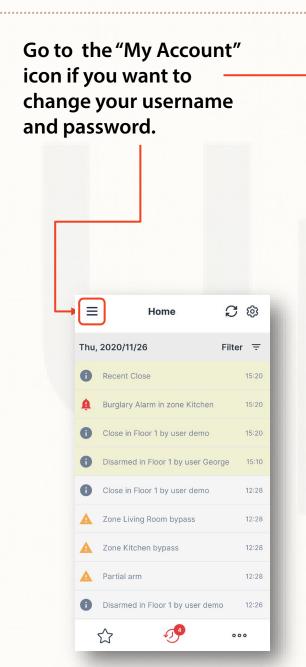

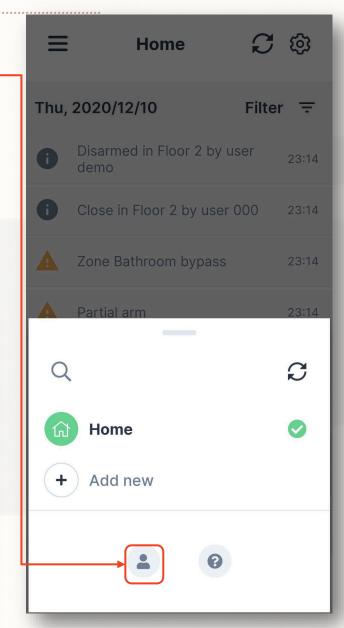

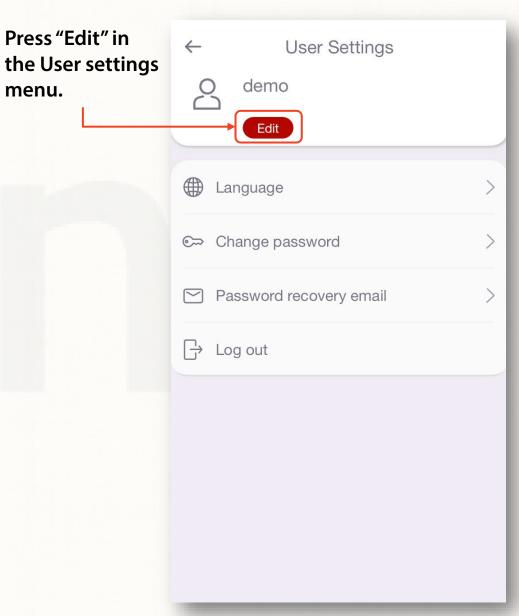

## **USERNAME AND PASSWORD**

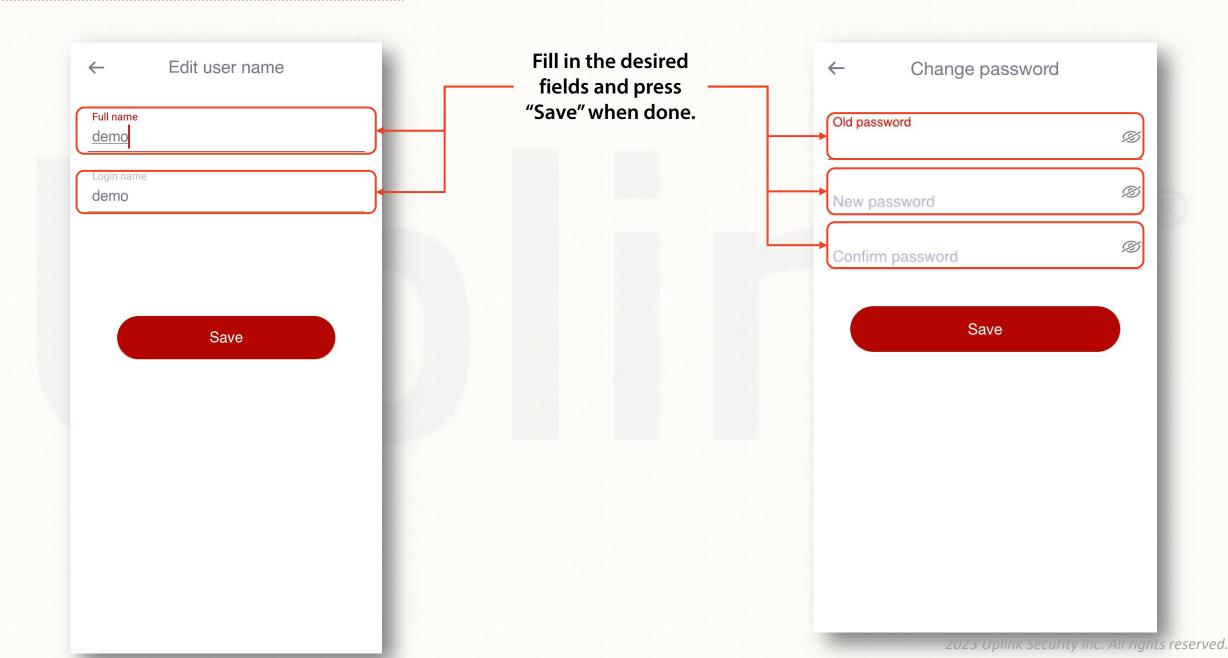

#### **LANGUAGE**

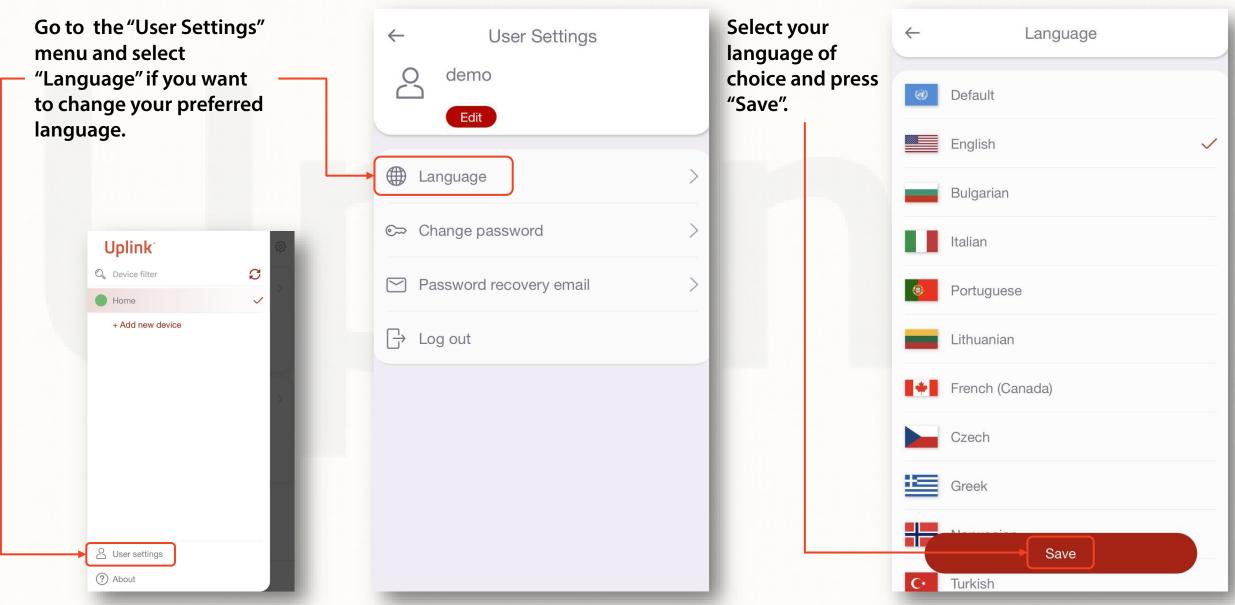

#### **NOTIFICATIONS**

Go to "Notifications" and choose how you would like to receive different events on your smartphone.

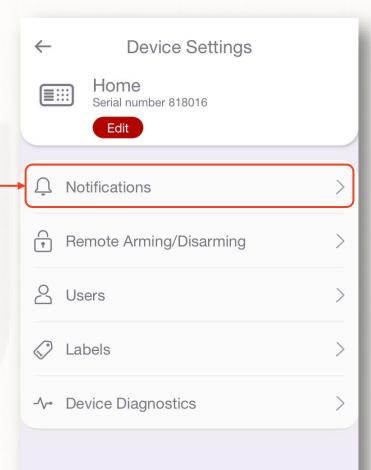

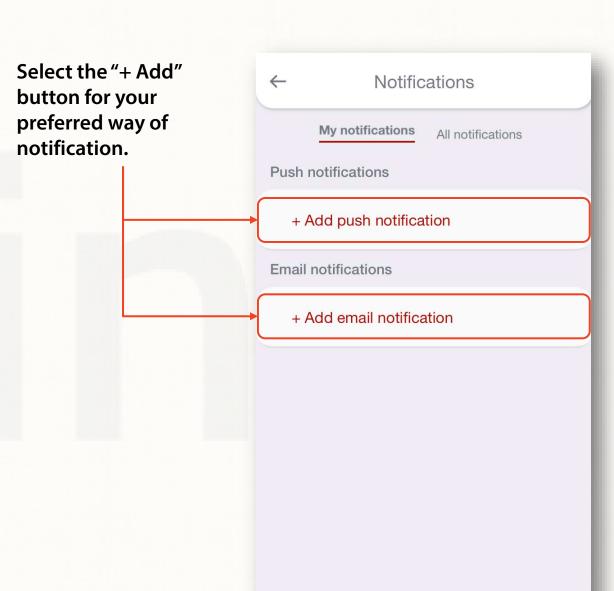

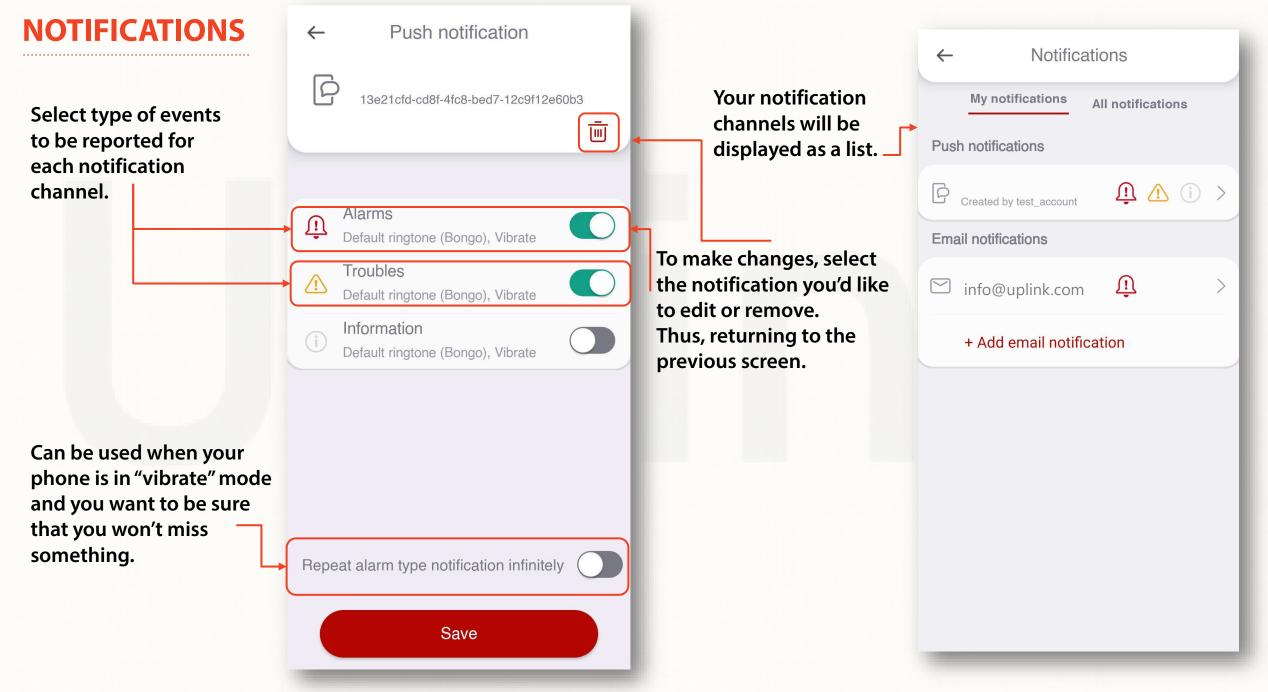

#### **HOW TO ENABLE REMOTE ARMING/DISARMING**

To enable this functionality, additional wiring and configuration of the alarm panel must be done by your installer.

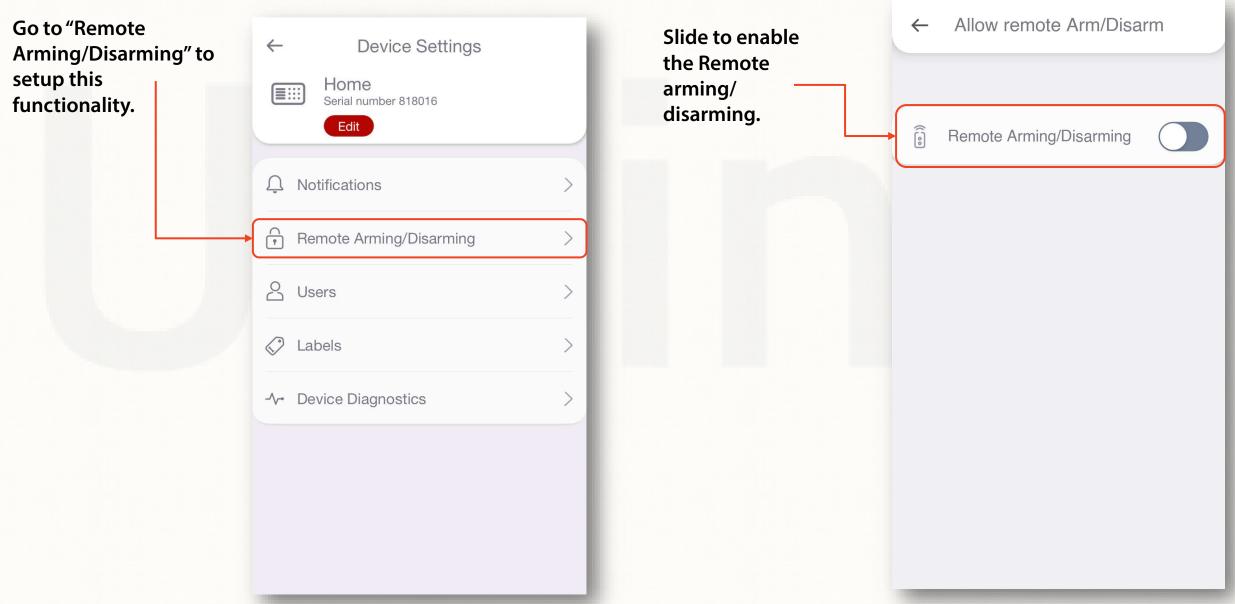

# **REMOTE ARMING/DISARMING** (KEYBUS WIRING – DSC PANELS)

To enable this functionality, additional wiring and configuration of the alarm panel must be done by your installer.

Allow remote Arm/Disarm Confirm to enable the functionality. Remote Arming/Disarming Attention Do you want to enable the remote arming/disarming? NO YES

After confirmation, the Remote Arming/Disarming feature will be available at the homepage.

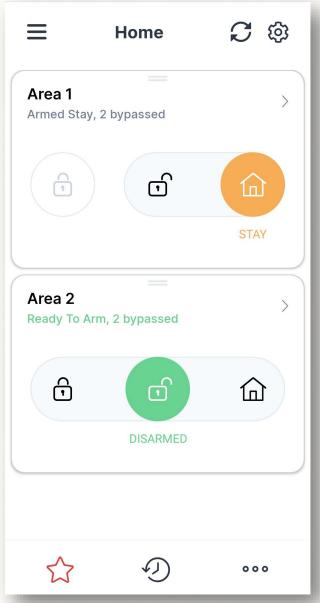

## **REMOTE ARMING/DISARMING** (KEYBUS WIRING – HONEYWELL PANELS)

To enable this functionality, additional wiring and configuration of the alarm panel must be done by your installer.

Confirm to enable the functionality.

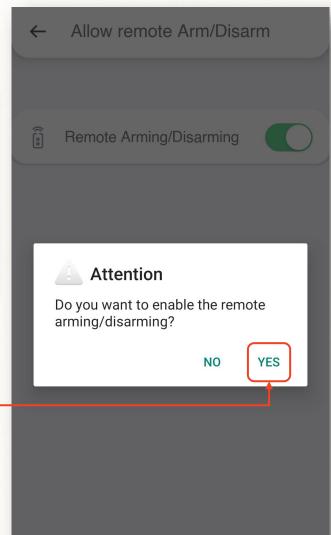

In order to synchronize the settings from the panel ask your alarm installer to enter and exit programming mode from the keypad of your alarm panel.

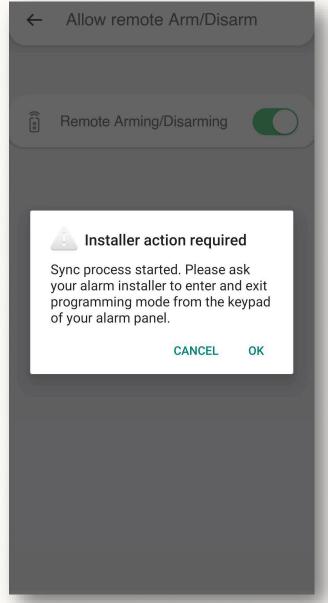

### **REMOTE ARMING/DISARMING** (KEYBUS WIRING – HONEYWELL PANELS)

To enable this functionality, additional wiring and configuration of the alarm panel must be done by your installer.

The installer should enter and exit programming mode within the timeframe specified in the mobile app.

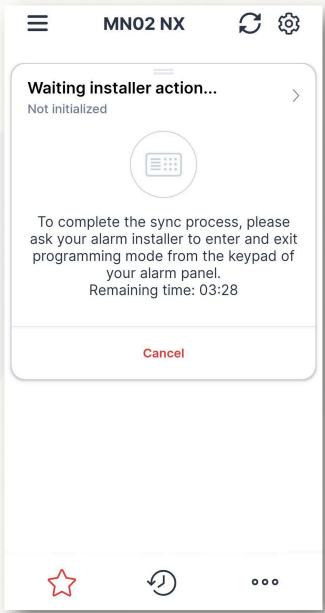

Wait for the app to synchronize with your alarm panel.

Do not operate the keypad during the sync process.

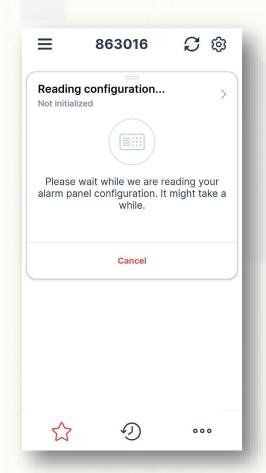

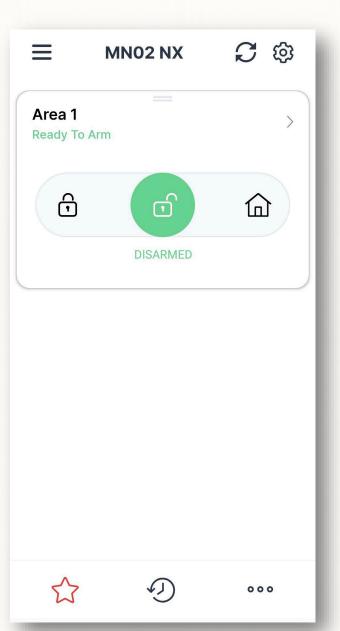

## **REMOTE ARMING/DISARMING** (SYNCH WITH PANEL)

To enable this functionality, additional wiring and configuration of the alarm panel must be completed by the installer.

If panel programming is changed after the initial synchronization you need to select "Sync with Panel" and follow the instructions in the app.

DO NOT operate the keypad during the sync process.

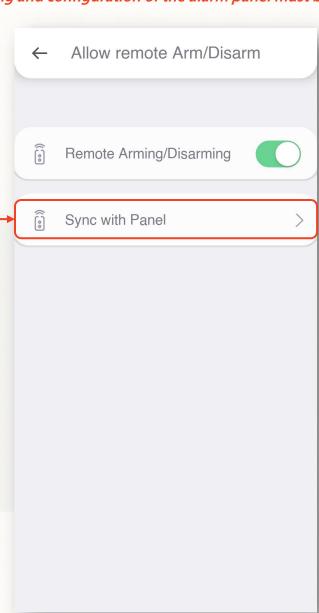

### **REMOTE ARMING/DISARMING** (KEYSWITCH WIRING)

To enable this functionality, additional wiring and configuration of the alarm panel must be completed by the installer.

**Upon first** Allow remote Arm/Disarm activation, you will be asked to set the PIN for the remote ARM/DISARM. Remote Arming/Disarming **Enter and confirm** your 4-digit PIN then press **Enter PIN** "Continue" To allow remote access, please prepare to arm or disarm your alarm system locally Confirm PIN Ø CANCEL OK

To complete the initial pairing procedure, you must arm and disarm the alarm panel locally (from the keypad) within 2 minutes.

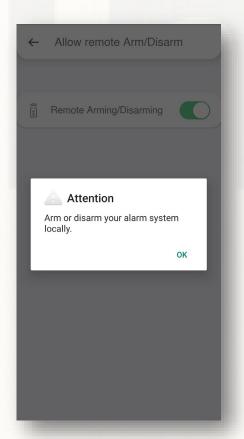

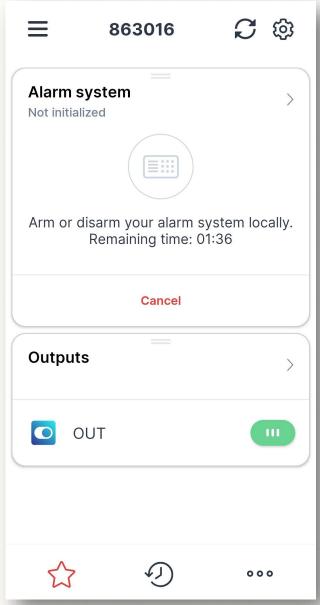

## **REMOTE ARMING/DISARMING (PIN CHANGE)**

To enable this functionality, additional wiring and configuration of the alarm panel must be completed by the installer.

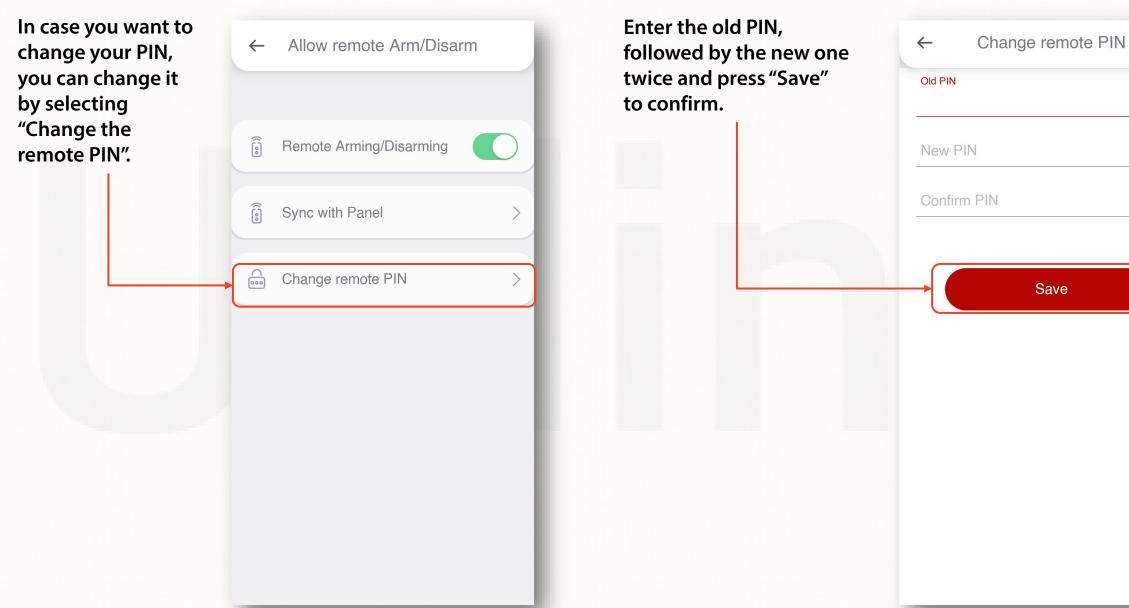

Ø

Ø

Ø

## **REMOTE ARMING/DISARMING (PARTITIONS)**

To enable this functionality, additional wiring and configuration of the alarm panel must be completed by the installer.

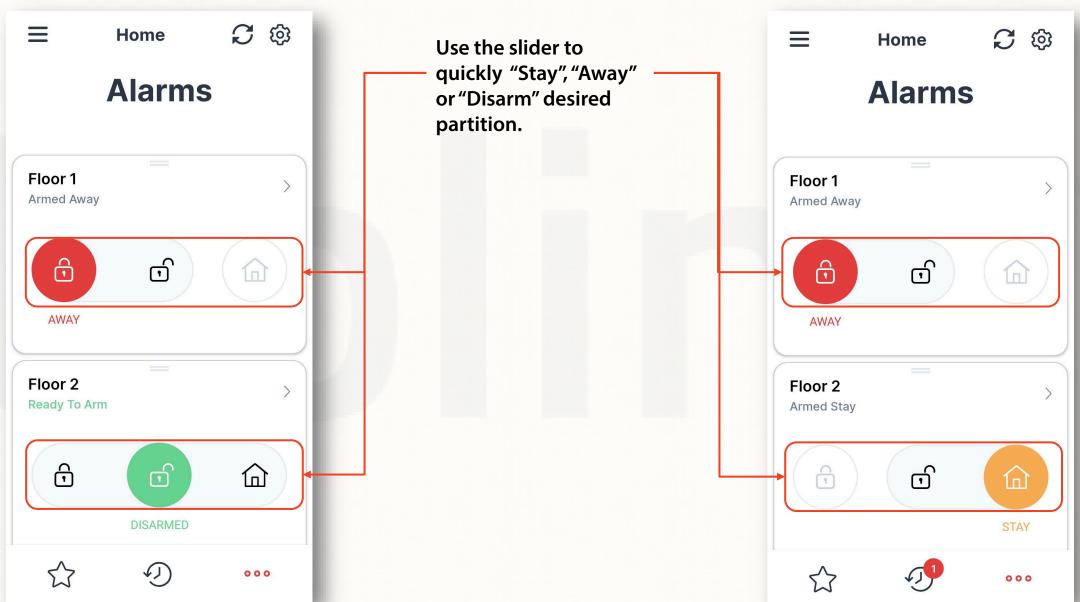

## **REMOTE ARMING/DISARMING** (ZONES)

To enable this functionality, additional wiring and configuration of the alarm panel must be completed by the installer.

Use the arrow button to see the zones status and bypass a specific zone.

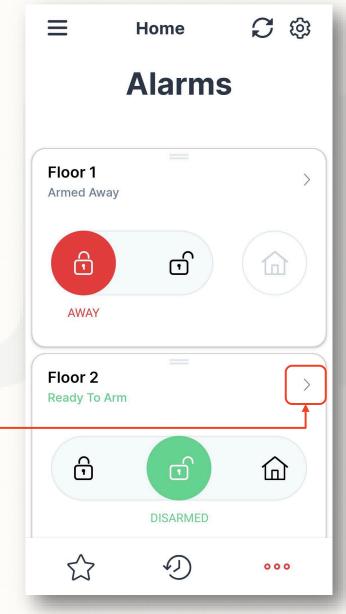

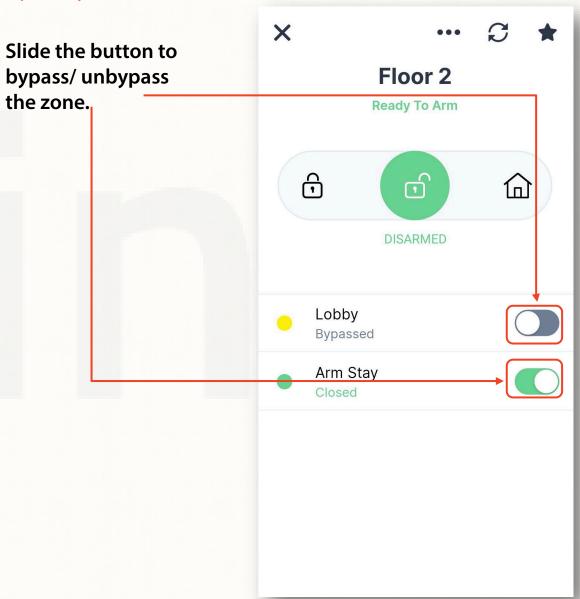

### **USERS**

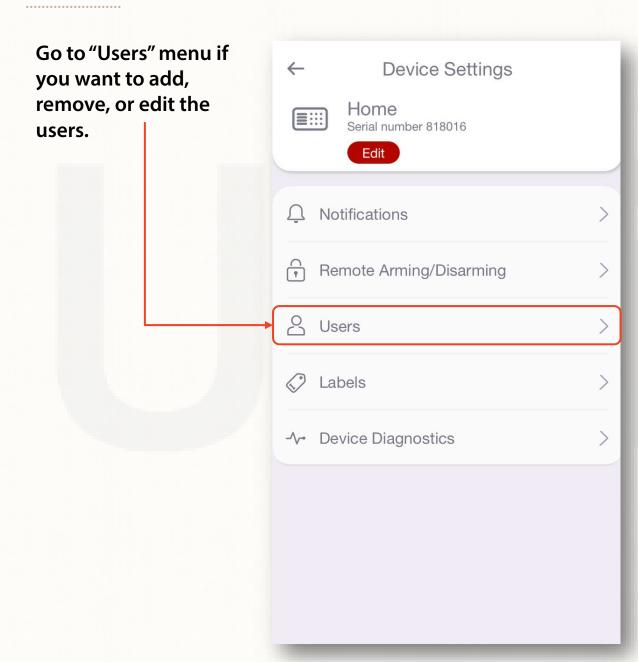

Select "Add new user" if you want to add additional user account to this device (e.g., spouse, kids, relatives).

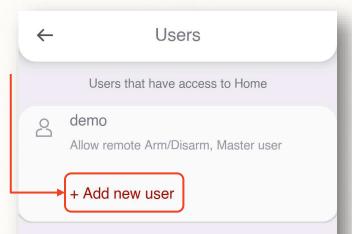

# **USERS**

Populate the required information in the following fields.

Only "Master user" accounts can add new users, additional devices and label partitions, zones and users.

\*For security reasons, we recommend that you create only one master user.

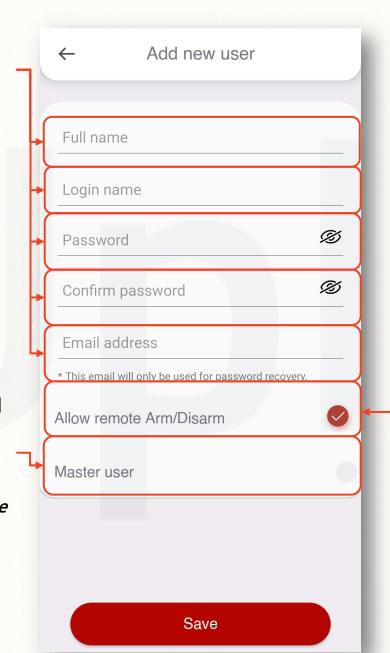

To allow the remotecontrol permissions select "Allow remote Arm/Disarm" option.

# **LABELS**

Navigate to "Labels" menu if you want to name your partitions, zones and users.\*

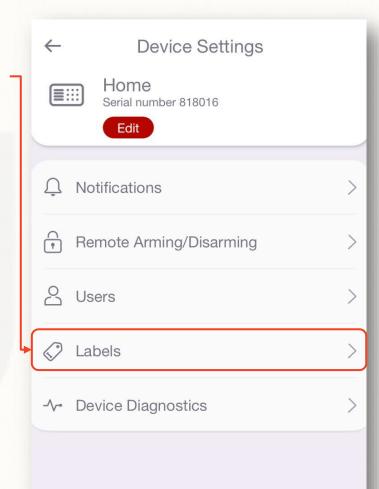

To label a partition, select "Add Label".

To label a zone or user use the respective tabs.

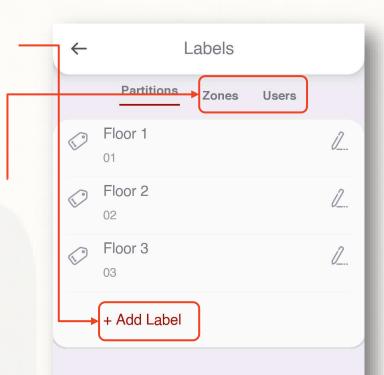

\*To label partitions, zones and users you need to have a "Master User" account

## **LABELS**

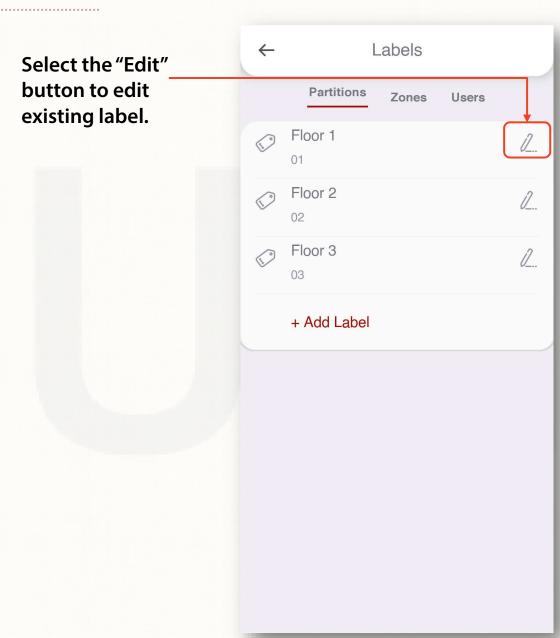

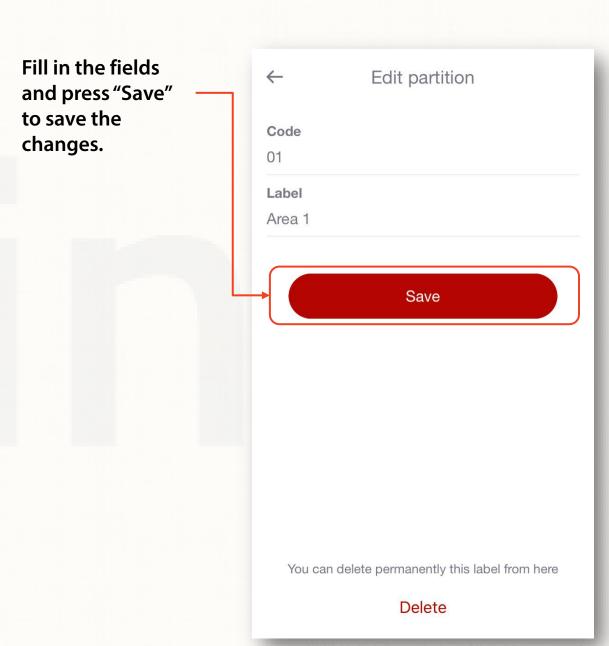

# **LABELS** (SHORTCUT)

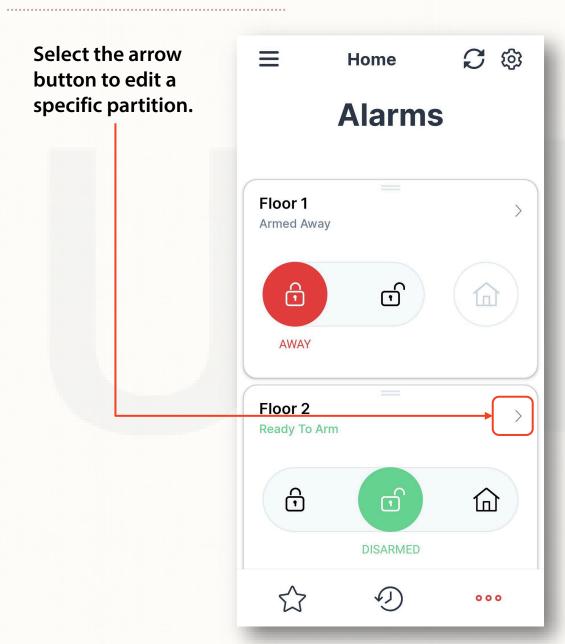

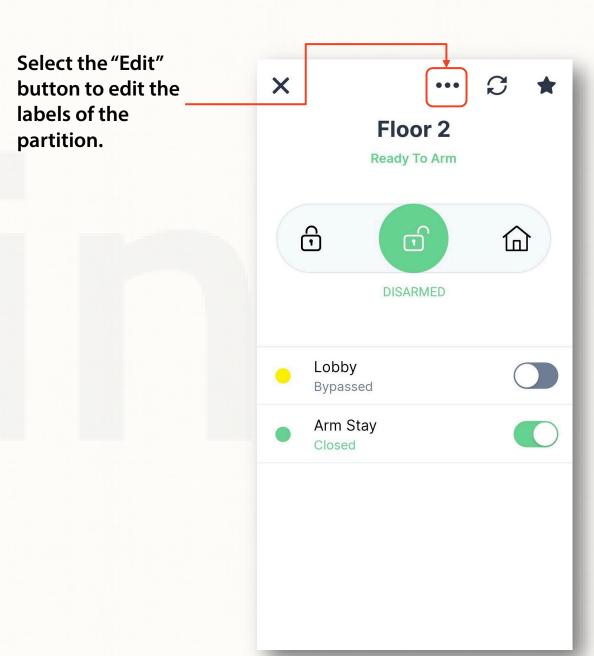

# **LABELS** (SHORTCUT)

S (3) Home Press "Edit labels" to confirm you X ••• want to edit Floor 2 them.  $\widehat{\Box}$ 命 Lobby Arm Stay **Edit labels** Cancel

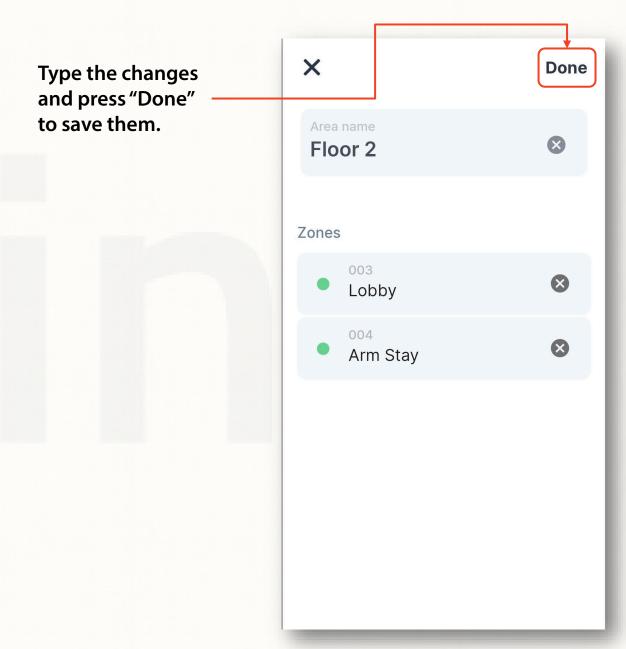

#### ADDING MORE DEVICES TO YOUR ACCOUNT

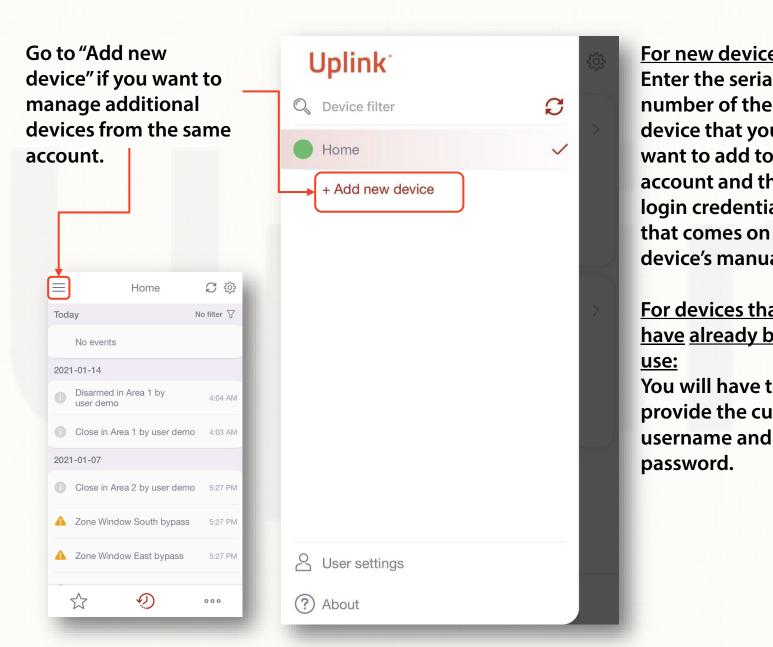

For new devices: **Enter the serial** number of the device that you want to add to this account and the login credentials that comes on the device's manual.

For devices that have already been in use: You will have to provide the current

Add Device To add a device you must enter the initial credentials from the label. You can find them on the sticker in manual. Serial number Init user 9 Init pass Add **島** Scan QR or barcode

#### **HISTORY OF EVENTS**

Select "Events" from the main screen to see a list of the events back in time. The history of events is kept for 12 months.

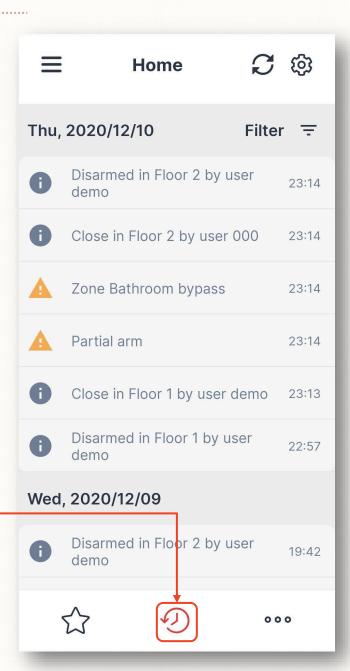

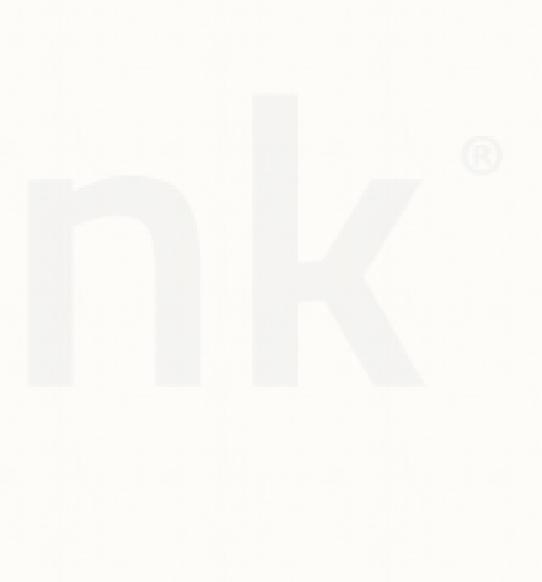